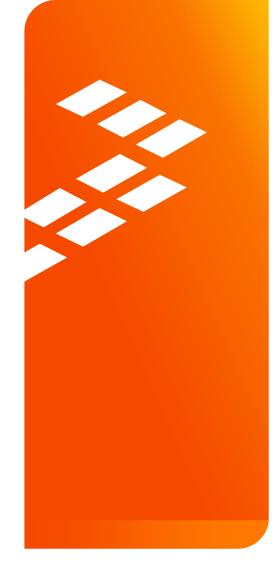

# Hands-On Workshop: How to Use Freescale's FreeMASTER Tool for Development and Debugging

AMF-ACC-T1244

Michal Hanak | Application Engineer

John H. Floros | Field Application Engineer

OCT.2015

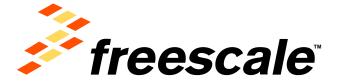

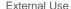

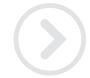

#### Introduction: MOTIVATION FOR FREEMASTER

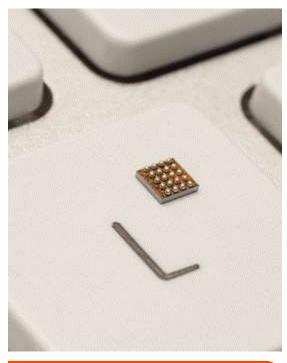

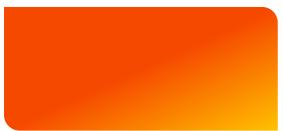

- FreeMASTER was created as an internal development tool by our Motor Control team - "by the engineers for the engineers" in year 2000. Today it is maintained in the SW Libs team in Freescale.
- The original motivation was to be able to visualize and tune parameters without stopping the MCU core in the debugger. Breakpoints in code are often a luxury which you cannot afford in real time applications.
- As it matured a customizable and scriptable HTML rendering engine was added to enable custom GUI pages to be created and used to control, demonstrate or sell embedded applications.

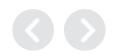

### FreeMASTER Overview A Real-Time Monitor for Your Freescale MCU

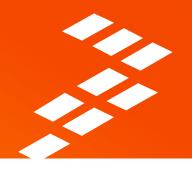

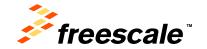

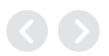

#### Agenda

- What is FreeMASTER?
- FreeMASTER as a Real-Time Monitor
- FreeMASTER as a Control GUI
- FreeMASTER vs. Debugger
- FreeMASTER Replacing Custom GUI Applications
- FreeMASTER Internal Application Structure
- Summary

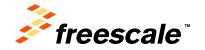

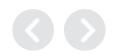

### Objectives

After this FreeMASTER Overview, you will know:

- **What FreeMASTER is and what features it contains for real time monitoring of your application on the MCU**
- How to configure some of the features available in the FreeMASTER user interface
- The steps required to enable FreeMASTER in your application at a high level

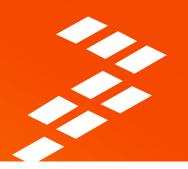

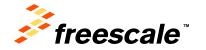

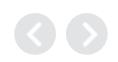

#### What is FreeMASTER?

- Real-time Monitor
- Graphical Control Panel
- Demonstration Platform & **Selling Tool**

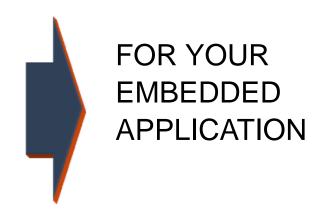

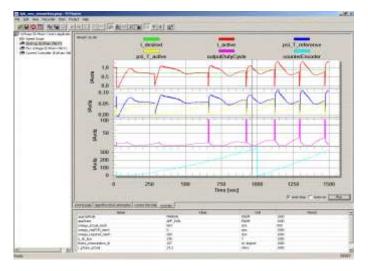

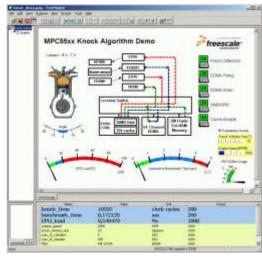

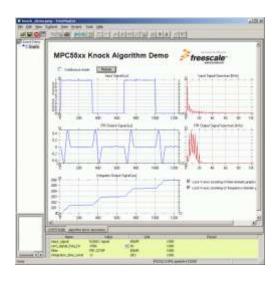

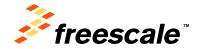

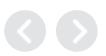

- FreeMASTER can Real-time Monitor
  - internal variables
  - processes & algorithms
  - application states

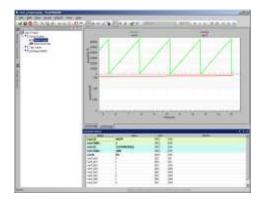

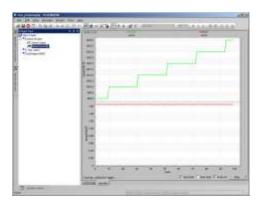

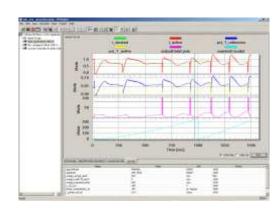

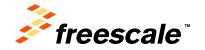

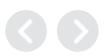

#### PC Host Connects to an embedded application over unified DLL library

- SCI, UART
- USB-CDC Kinetis, ColdFire V2
- CAN msCAN, FlexCAN with PC interface from IXXAT, Vector, NI, Glinker, ZLG
- JTAG/EOnCE (56F8xxx only)
- BDM Kinetis, PowerPC, ColdFire, HCS with Segger, P&E Micro, CMSIS-DAP, iSystem, ...
- Any of the above remotely over the IP network

#### Enables access to application memory

- Parses ELF application executable file
- Parses DWARF debugging information in the ELF file
- Knows addresses of global and static C-variables
- Knows variable sizes, structure types, array dimensions etc.

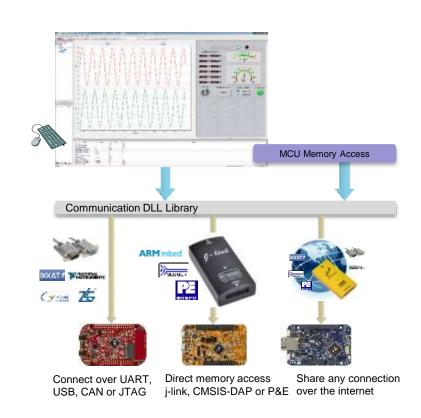

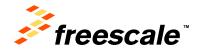

#### FreeMASTER Features

- Graphical environment
- Easy to understand navigation
- Real-time access to embedded-side C variables
- Visualization of real-time data in the Scope window
- Acquisition of fast data changes using the on-target Recorder
- Built-in support for standard variable types (integer, floating point, bit-fields)
- Demo mode with password protection support
- HTML-based description or navigation pages
- ActiveX interface to enable VBScript or JScript control over embedded applications
- Remote Communication Server enabling a connection to target board over a network, including the Internet

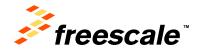

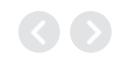

### Display the variable values in various formats:

- · Text, tabular grid
  - variable name
  - numeric value
  - peak detector
  - number-to-text enumeration

#### Real-time waveforms

 up to 8 variables simultaneously in an oscilloscope-like graph

#### High-speed recorded data

 up to 8 variables in on-board memory transient recorder

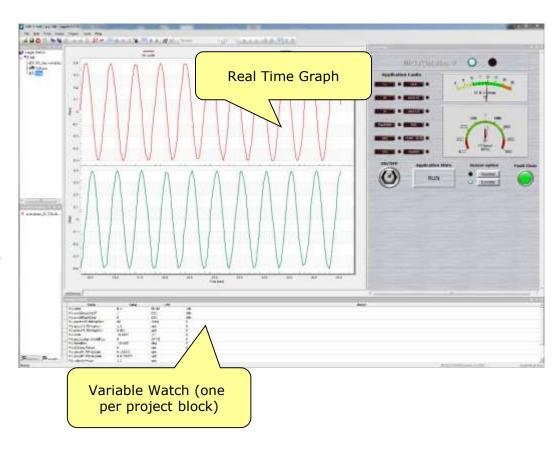

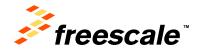

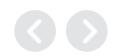

#### Variable Transformations

- Value can be transformed to custom units
- Transformations may reference other variable values
- Inverse-transformation applied when writing a new value to the variable

#### Ability to protect memory regions (TSA)

- Describing variables visible to FreeMASTER
- Declaring variables as read-write to read-only for FreeMASTER - the access is guarded by the embedded-side driver

#### Application Commands

- Command code and parameters are delivered to an application for arbitrary processing
- After processed (asynchronously to a command delivery) the command result code is returned to the PC
- Legacy feature, not used in today's applications (requires target-side driver)

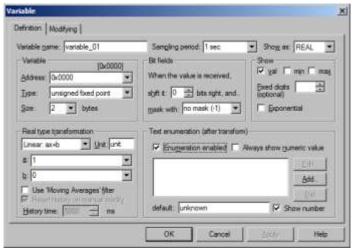

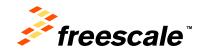

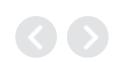

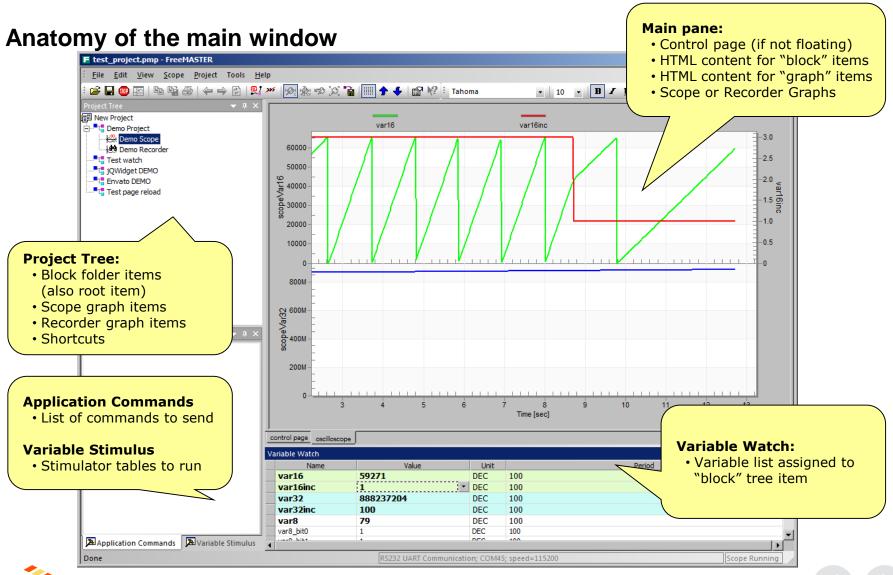

#### Establish a Data Trace on Target

- Set up buffer (up to 64KB), sampling rate and trigger

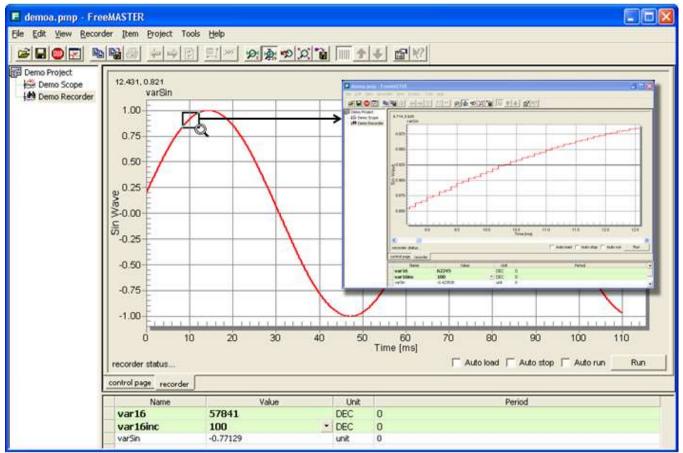

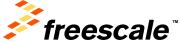

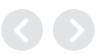

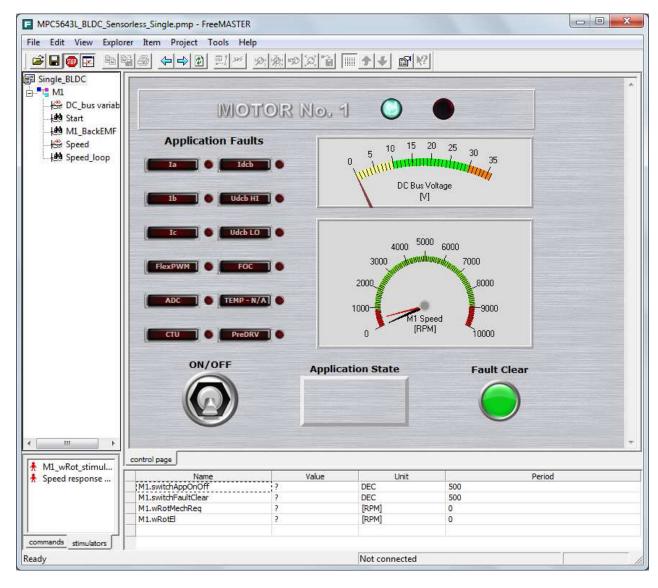

The HTML-based data visualization area. The user can provide any collection of ActiveX-based instrumentation to create custom visual dashboards as complex or elegant as desired.

The data visualization area may also be used to display arbitrary information, such as presentations, help files and fact sheets.

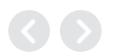

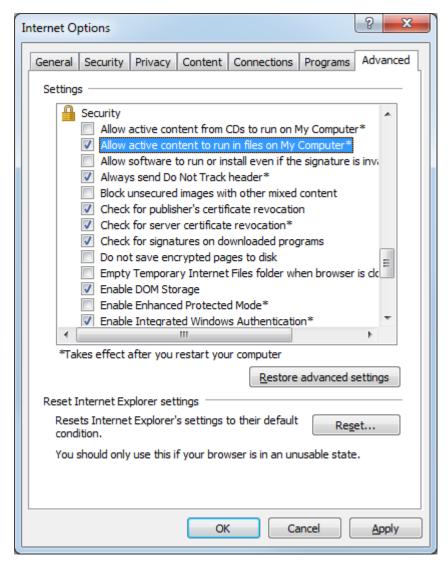

In order to allow the ActiveX

 based instrumentation to
 run it may be necessary to
 set you Internet options to
 allow the active content to
 run.

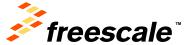

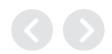

#### **Demo Mode**

- To prevent modification, the project's author can lock the project against changes by switching it into the *Demo Mode*.
- An important part of the FreeMASTER's capabilities is the demonstration and description of the target board application. It is essential that the demonstration project, once prepared, is not accidentally modified.
- In the Demo Mode, the user cannot change the *Project Tree item* properties, cannot add or remove the tree items, and cannot change any project options.

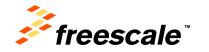

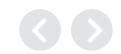

### FreeMASTER as a Real-Time Monitor FreeMaster Communication Driver

- Go to <u>www.freescale.com/freemaster</u>
  - Go to the "downloads" tab and look for "FreeMASTER Communication Driver"
  - In the CodeWarrior project window, paste the FreeMASTER folder into the "Project\_Headers" folder of your project
  - Once the package is installed, there are several options to interface with the target device, using CAN, SCI, or JTAG

For additional information, refer to Freescale's Application Note AN4752

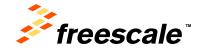

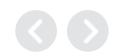

# FreeMASTER as a Real-Time Monitor Adding the FreeMaster Communication Driver

- The corresponding header and C files from the unpacked folder are added to the project header files.
- The paths containing the FreeMaster files must be incorporated into the project:
  - From the CW menu bar, go to Project > Properties
  - Go to "C/C++ Build"> "Settings"
  - Look for the item "Access Paths" under S12Z Compiler
  - Add the following paths under: "Search User Paths":

```
"${ProjDirPath}\Project_Headers\FreeMASTER"
```

"\${ProjDirPath}\Project\_Headers\FreeMASTER\S12ZVM"

"\${ProjDirPath}\Project\_Headers\FreeMASTER\src\_common"

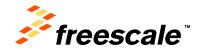

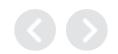

# FreeMASTER as a Real-Time Monitor Using the FreeMaster Serial Driver

 At the top of your project, we have included the freemaster header file:

```
#include "freemaster.h"
```

• The "main" routine now includes a FreeMaster initialization (must be always after the comms initialization; in this case, the SCI):

```
FMSTR_Init();
```

 The infinite for loop now includes a function that continuously sends the variable values to FreeMaster

```
FMSTR_Poll();
```

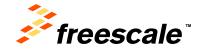

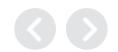

# FreeMASTER as a Real-Time Monitor Steps to integrate FreeMASTER in your Application

- Include the files under the FreeMASTER Serial Communication
   Vxx\src\_common in your application code project with no changes.
- One file changed in FreeMASTER Serial Communication V1.6\src\_platforms\MPC56xx directory:
  - a) renamed freemaster\_cfg.h.example to freemaster\_cgh.h
  - b) Configure FreeMASTER by changing macro definitions
- Addition to main.c
  - a) Add function call FMSTR\_Init() after system init
  - b) Add function call FMSTR\_Poll(); in main loop
- 4. To build with FreeMASTER support for MPC56xx, include all files under FreeMASTER Serial Communication V1.6\src\_platforms\MPC56xx and FreeMASTER Serial Communication V1.6\src\_platforms\MPC56xx directories.

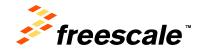

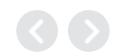

#### Highlights

- Access to target variables, symbols and data types
- Safe access over UART, CAN or USB with target-side driver
- Transparent access over BDM (no target-side driver needed)
- Addresses parsed from ELF file or provided by target (TSA)
- Fine tuning parameters or direct control via variable modifications
- Scope graphs with real time data in [ms] resolution
- Recorder visualization transitions close to 10[us] resolution

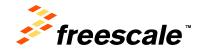

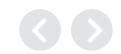

#### FreeMASTER as a Control GUI

- What the FreeMASTER Control GUI can do
  - rendering HTML-encoded GUI
  - scriptable in JScript or VBScript

- script access to target memory

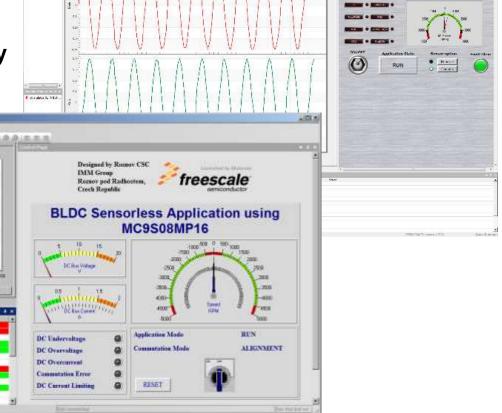

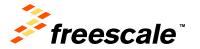

the too year factories Broad loan then

de Carrest

\* Cown Loop Range

Genocles fun G Controlletor Se M velotiv Sen

## this trace in Start up ## the Stare for Start in Application ## start in Application ## Current Regulation ## Current Regulation ## Current Regulation

XIII Drume

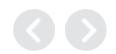

#### FreeMASTER as a Control GUI

#### Variable access and modification

- Manually in the Watch pane
- Time-tables & stimuli modification
- Script-based read/write directly from GUI
  - mouse-clicks and keyboard control
  - push buttons and forms
  - sliders, gauges or other ActiveX/HTML5 widgets
  - custom intelligence and control algorithms
- ActiveX clients external to FreeMASTER
  - Excel or Matlab typical programmable clients
  - FreeMASTER enables HW-in-loop simulations
- Works over all communication interfaces

#### Sending Application Commands

- "Traditional" control approach
- Not recommended as it is limited to systems with target-side agents (UART & CAN).

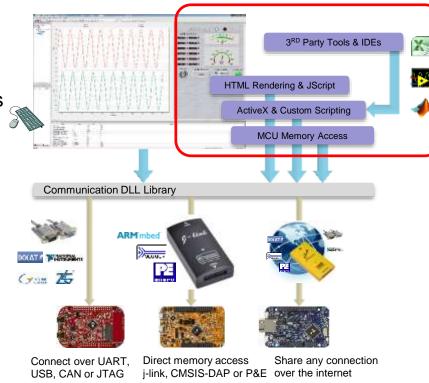

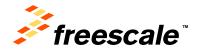

#### FreeMASTER as a Control GUI

- Scripting in FreeMASTER
  - HTML pages are displayed directly in the FreeMASTER window
  - InternetExplorer v10 used as the rendering engine
  - HTML may contain scripts and ActiveX objects
- FreeMASTER invisible ActiveX object

- Script accesses the FreeMASTER functionality

through this object

- Variable access
- Direct memory access
- Stimulator access
- Application Commands
- Recorder Data
- Symbol and data type information

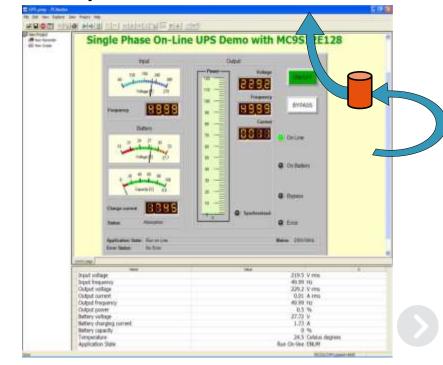

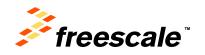

#### FreeMASTER vs. Debugger

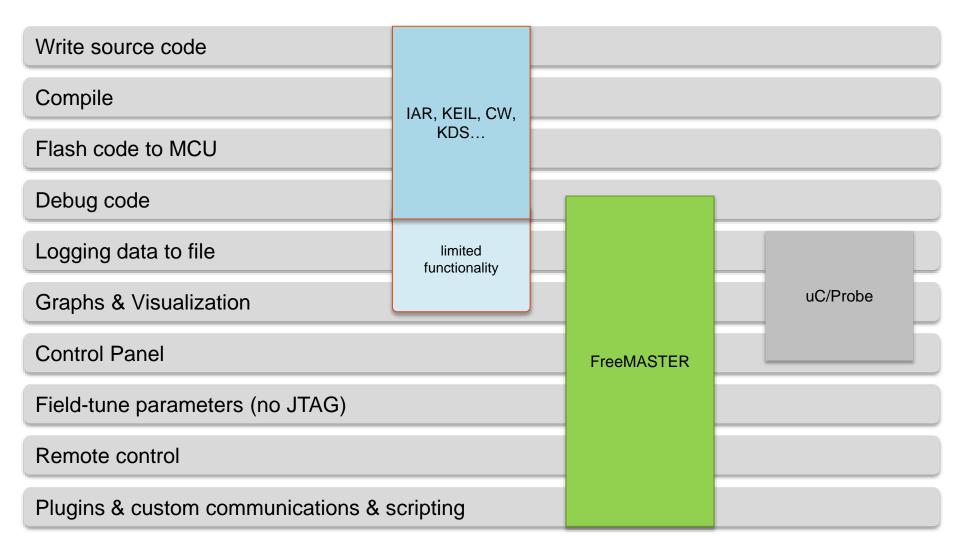

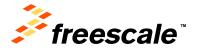

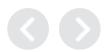

#### FreeMASTER Replacing Custom GUI Applications

- FreeMASTER instead of Custom GUIs
  - comparing FreeMASTER with custom GUI approach
  - typical use cases

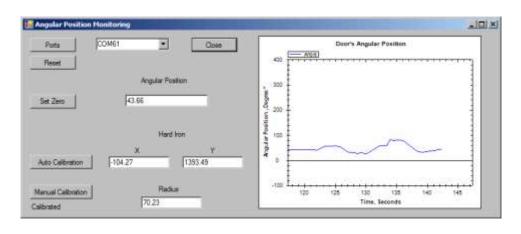

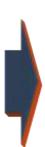

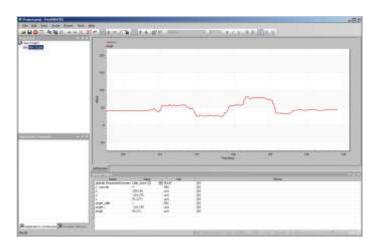

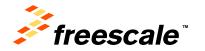

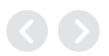

#### From Custom GUI to FreeMASTER

#### Typical pitfalls of using custom GUI

- Requires PC Host programming tools and skills
- Never enough communication interfaces, communication issues over and over again
- Time to develop a robust PC Host application
- Deploying GUI to host PC
- Using custom GUI with modified user application

#### Benefits of FreeMASTER

- uniform approach application control by variable modification
- works over UART/CAN but also over non-intrusive BDM
- one tool used with variety of GUIs
- GUI easily extended by multimedia content (charts, documentation) local, online or embedded
- Can be used with user-modified content too. User able to mix "our" data with "his" data in common charts.
- GUI project can be extended by user to cover more functionality

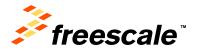

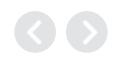

#### From Custom GUI to FreeMASTER

#### Typical custom GUI approach

communication driven data collection, custom protocol

- PC sends request, Target processes and replies with data
  - pro: under full control of developer, may be shielded from the rest of application logic
  - con: communication development just for sake of GUI, typically not used for any other purpose
  - con: migration to different communication media is typically hard
  - con: user modifications of firmware makes the GUI to stop working

#### FreeMASTER approach

control by modifying variables

- use either artificial variables dedicated for GUI control
- or modify state variables used also by the general application algorithm
  - con: typically requires to change existing applications with custom GUI
  - pro: works over standardized protocol or with BDM direct memory access
  - pro: easy to protect or restrict functionality
  - pro: easy to integrate this approach with additional user modifications to firmware
  - pro: the TSA feature self-describing and automatic board discovery (FreeMASTER 2.0 in 2015)

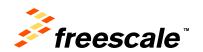

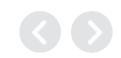

- Inside FreeMASTER
  - how to get maximum out of FreeMASTER
  - linking with other executables
  - reusing communication layer

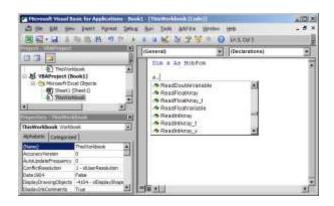

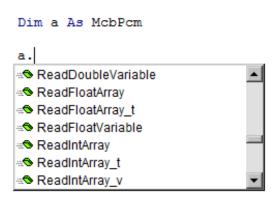

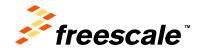

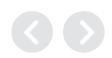

#### **Basic FreeMASTER Communication Diagram**

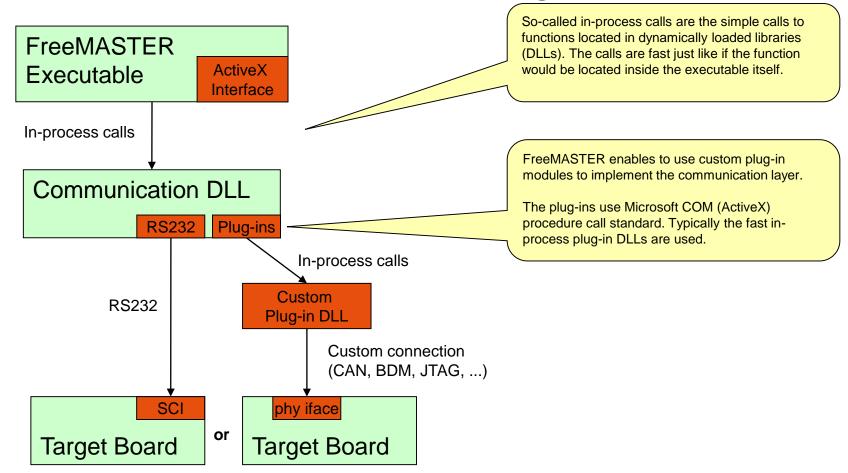

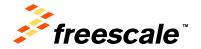

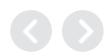

#### FreeMASTER Communication with HTML/JScript Pages

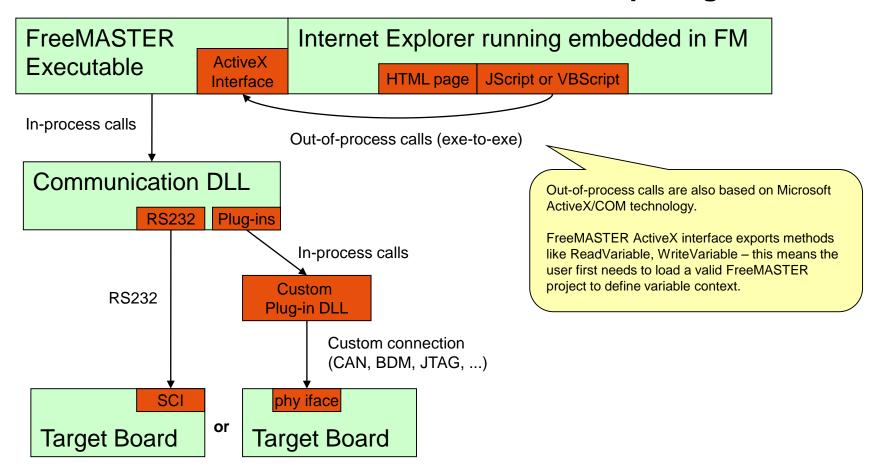

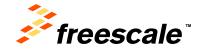

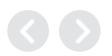

#### Internet Explorer Running Separately (no difference)

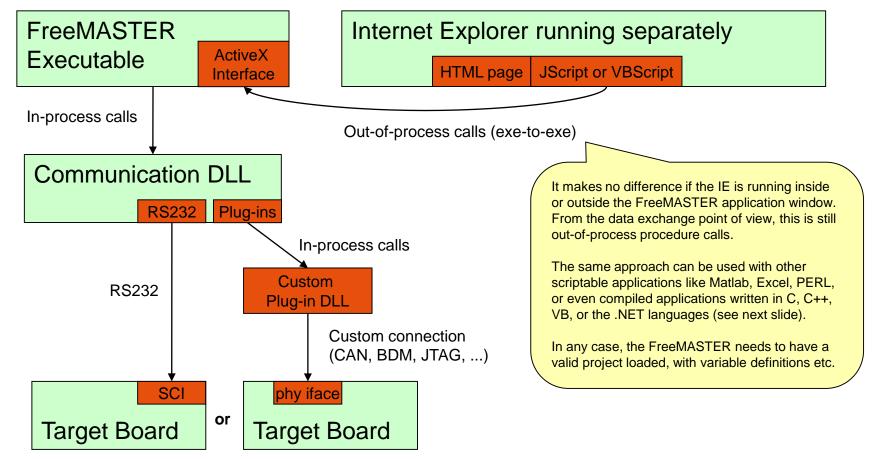

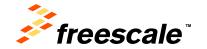

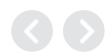

#### Excel (or other application) accessing FM ActiveX

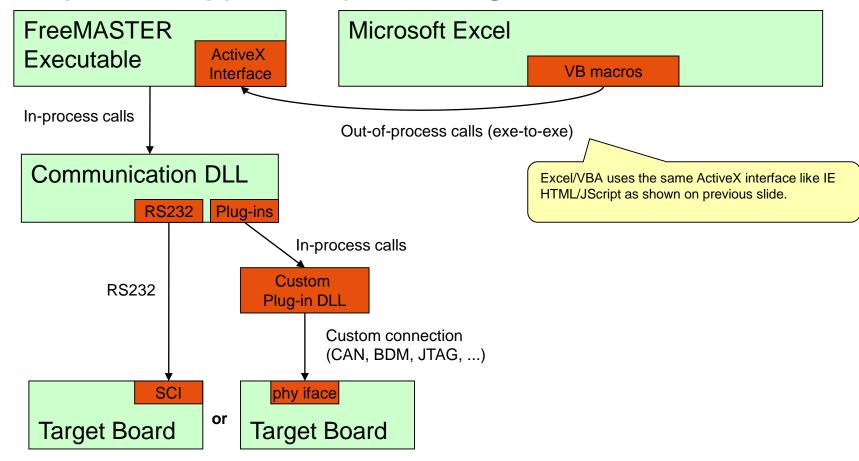

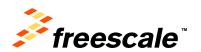

#### Other Ways to Access Target Microprocessor: C, C++

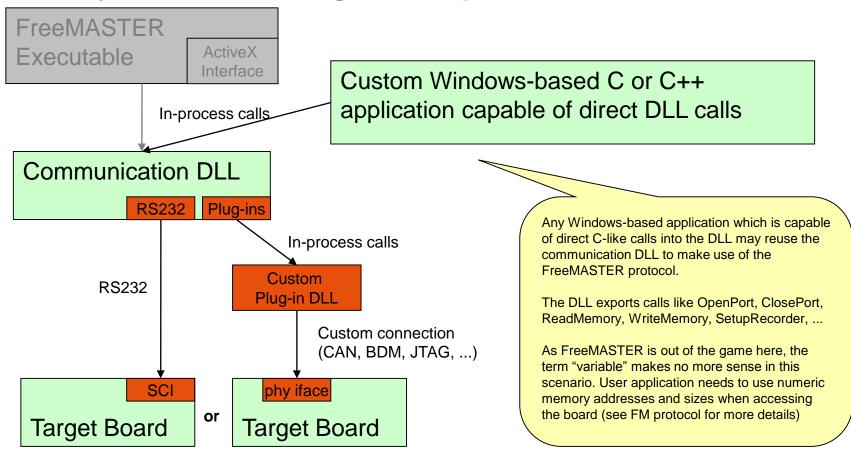

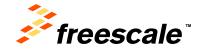

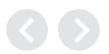

#### FreeMASTER — New in Version 2.0

#### Connection Wizard

- Simplifies the connection to target
- Scans available COM ports and speeds
- Helps to select communication plug-in
- True plug & play experience when combined with Active Content

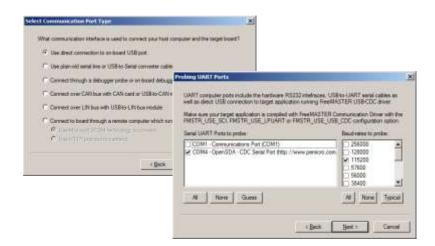

- TSA with memory safety and Active Content stored in MCU Flash
  - Enables variables to be defined without parsing ELF file
  - Enables MCU to protect memory and enable access to "safe" variables only
  - v2.0: TSA enables GUI files, pictures, scripts, project files and web links to be stored in MCU Flash
  - User may "browse" available pages and project as soon as the board is connected

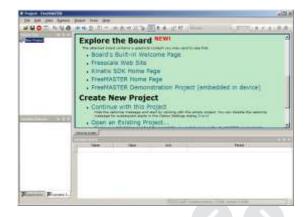

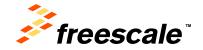

#### Thank you - Questions?

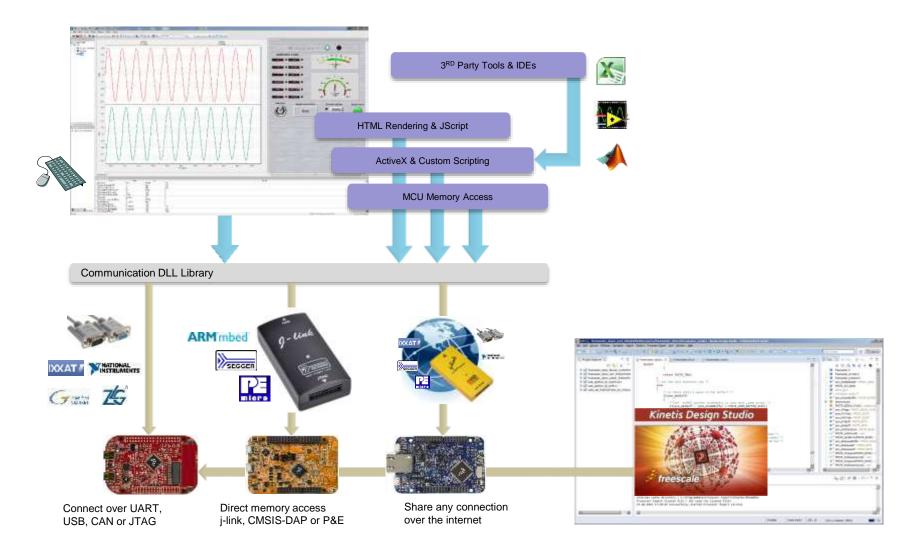

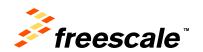

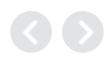

## Getting Started With Freemaster

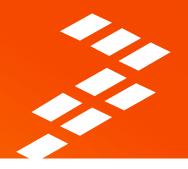

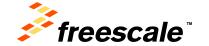

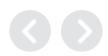

#### Start FreeMASTER Interface

- From the Start Menu in Windows, go to
  - Start > All Programs > FreeMaster 1.4
- The FreeMASTER tool will start
  - ignore all the warnings and error messages, they are most probably caused by incorrectly assigned serial port.

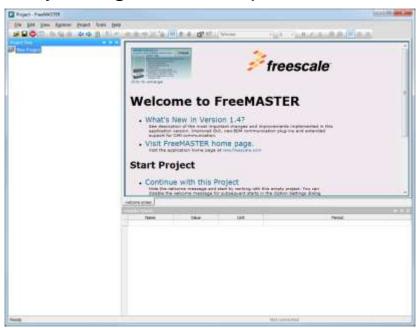

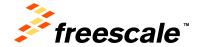

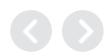

#### FreeMaster – Configuring the Serial Port

- On the menu bar, go to Project > Options
- Select the correct COM port, with a speed setting of 115200 (this is the value we will use in the SCI initialization for the UART)

| Options                                                                                                    |
|----------------------------------------------------------------------------------------------------|
| Comm   MAP Files   Pack Dir   HTML Pages   Demo Mode   Views & Bars   Communication                                                                    |
| ( Direct RS232: Port: Silicon Labs CP210x USB to UART Bridg                                                                                            |
| <u>Speed:</u> 115200 <u>▼</u> <u>Timeouts</u>                                                                                                    |
| C Plug-in Module:                                                                                                    |
| Connect string:   Configure  Configure  Configure                                                                                                    |
| ☐ Save settings to project file ☑ Save settings to registry, use it as default.                                                                        |
| Communication state on startup and on project load  C Open port at startup  Do not open port at startup  Store port state on exit, apply it on startup |
| Store state to project file, apply upon its load  Advanced                                                                                             |
| OK Cancel Apply Help                                                                                                    |

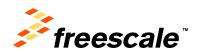

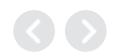

#### FreeMaster – Loading the MAP file

- From the options window, go to tab "MAP Files"
- Select the default symbol file:
  - Select the file

"C:\AMF-ACC-T1244\Freemaster\DemoTrapezoidal\DemoTrapezoidalS12ZVM\DemoTrapezoidalS12ZVM.elf"

- Select the file format:
  - Binary ELF with DWARF1
     or DWARF2 dbg format
- Click OK

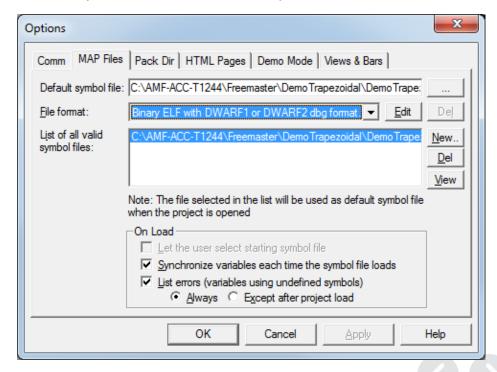

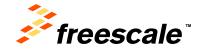

#### FreeMaster – Start Communication

 Select Start/Stop Button to begin communication (you will see and error). Just select "Close Port"

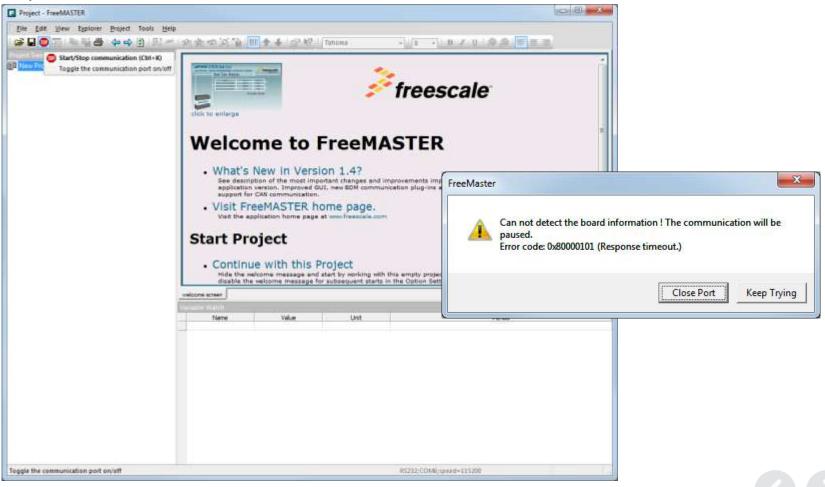

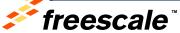

#### Need to integrate FreeMASTER into our Application

- Copy the files under the **FreeMASTER Serial Communication** Vxx\src\_common where the DemoTrapezoidal application code is with no changes.
- Copy the files under **FreeMASTER Serial Communication** Vxx\src\_platforms\HC12 where the DemoTrapezoidal application code.
- One file needs to change from the FreeMASTER Serial 3. Communication Vxx\src\_platforms\HC12 directory:
  - renamed freemaster\_cfg.h.example to freemaster\_cgh.h a)
  - Configure FreeMASTER by changing macro definitions in freemaster\_cgh.h (see following):

```
Select interrupt or poll-driven serial communication
#define FMSTR POLL DRIVEN
                                                                  /* no interrupt needed, polling only */
                                                                  /* SCI1 base on S12ZVM */
#define FMSTR SCI BASE
                                       0x710
#define FMSTR USE SCI
                                                                  /* To select SCI communication interface */
                                                                  /* enable/disable App.Commands support */
#define FMSTR USE APPCMD
```

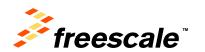

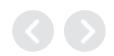

# Need to integrate FreeMASTER into our Application (changes to mcd\_main.c)

```
/* Model's headers */
#include "DemoTrapezoidalS12ZVM.h"
#include "mc9s12zvm.h"
#include "mcd s12z compiler.h"
#include "tim param.h"
#include "tim s12zvm library.h"
#include "clk init.h"
#include "isr lvl.h"
#include "freemaster.h"
void main(void)
   /* Initialize PLL clock */
                                         //Already initialized in the Boot
   cmpu s12zvm init();
   isr vect init();
   /* System Timer Initialization */
   timer s12zvm base init();
   timer s12zvm ch init(0,0);
   /* SPI, SCI output pin routing */
   MODRR0 = MODRR0 SCI1RR MASK; /* From Device Header file */
   /* Set SCI 1 baud rate divider*/
   SCI1BD = 434;
   /* PMF output pin routing */
   MODRR1 = 0;
```

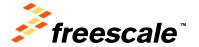

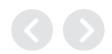

# Need to integrate FreeMASTER into our Application (changes to mcd\_main.c)

```
/* PMF multiple timebase generators */
   PMFCFG0 MTG = 1;
   /* Initialize the processor. */
   SYSTEM_INIT_TASK();
/* Attach SYSTEM TASK to a timer or interrupt service routine with
    * period 0.001 seconds (the model's base sample time) here. The
    * call syntax for SYSTEM TASK is SYSTEM TASK();
   /* PTU Interrupt Enable */
   PTUIEL = 0;
   PTUIEH = 0:
   /* TIM global enable */
   TIMOTSCR1_TEN = 1;
    /* Initialize Freemaster */
   FMSTR_Init();
   /* Enable interrupts */
   Enable Interrupts();
   while (1) {
       FMSTR Poll(); /* Poll for Freemaster Communication */
```

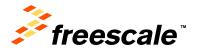

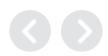

# Need to integrate FreeMASTER into our Application (changes to DemoTrapezoidalS12ZVM.mk)

```
MEM_ALLOC
                   - Either RT MALLOC or RT STATIC indicating the style of the
                     generated code. Statically allocated data is only useful
                     for one instance of the model.
                   - Computer type. See the MATLAB computer command.
  COMPUTER
                   - Options passed in at the command line.
   BUILDARGS
                   - yes (1) or no (0): Is solver mode multitasking
  MULTITASKING
                   - yes (1) or no (0): MAT file logging
  MAT FILE
                   - yes (1) or no (0): Build for external mode
   EXT MODE
  TMW_EXTMODE_TESTING - yes (1) or no (0): Build ext_test.c for external mode
  EXTMODE TRANSPORT - Index of transport mechanism (e.g. tcpip, serial) for extmode
                       - yes (1) or no (0): Use static instead of dynamic mem alloc.
   EXTMODE STATIC
   EXTMODE STATIC SIZE - Size of static memory allocation buffer.
MODEL
                = DemoTrapezoidalS12ZVM
                = clk init.c freemaster HC12.c freemaster appcmd.c freemaster protocol.c freemaster rec.c freemaster sco
MODULES
               = clk init.c mc9s12zvml128.c mcd main.c pmf s12z library.c starts12z.c tim ch1 isr.c tim s12zvm library
#MODULES
MAKEFILE
                = DemoTrapezoidalS12ZVM.mk
ALT MATLAB ROOT = C:\PROGRA~2\MATLAB\R2013a
                = C:\Program Files (x86)\MATLAB\R2013a
MATLAB ROOT
S FUNCTIONS
```

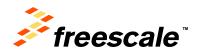

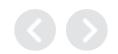

## Rebuild our Application code with the changes we made and reload software

- 1. Run DemoTrapezoidalS12ZVM.bat.
- When build complete run DemoTrapezoidalS12ZVM\_bam.bat to download the code to the MCU.

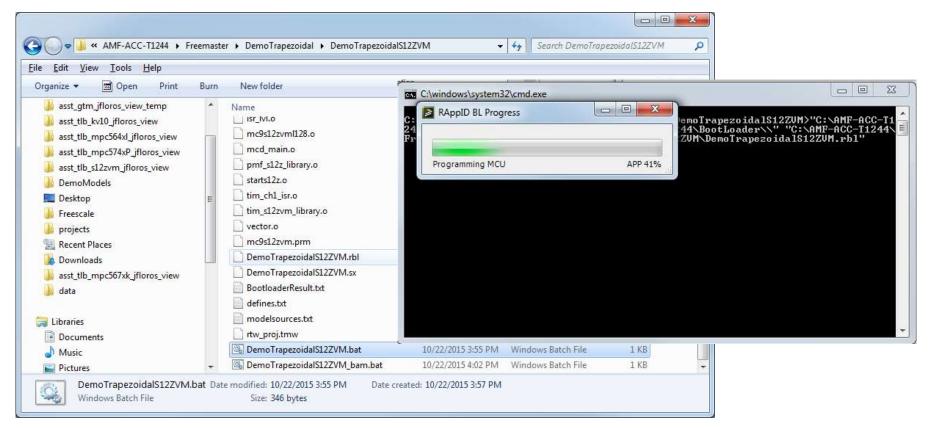

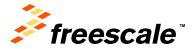

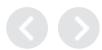

#### FreeMaster – Start Communication

Select Start/Stop Button to begin communication.

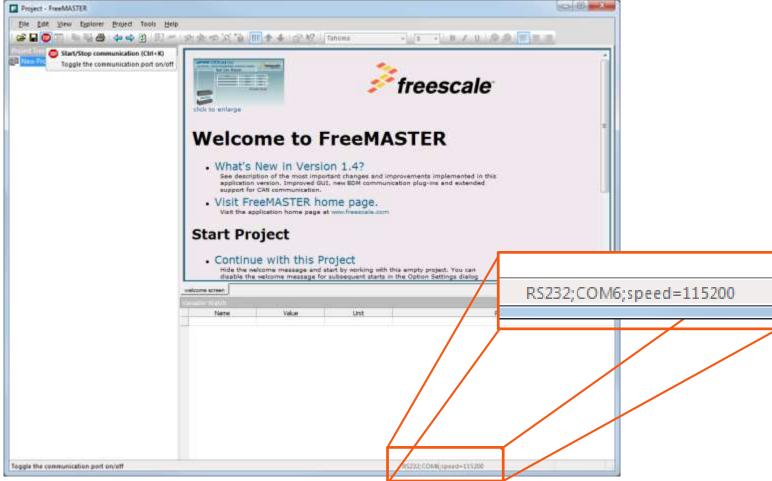

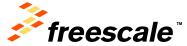

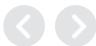

#### FreeMASTER Interface

• In the FreeMASTER interface for "Empty Project" variable time is watched. This variable is also added to scope interface in order to be monitored in

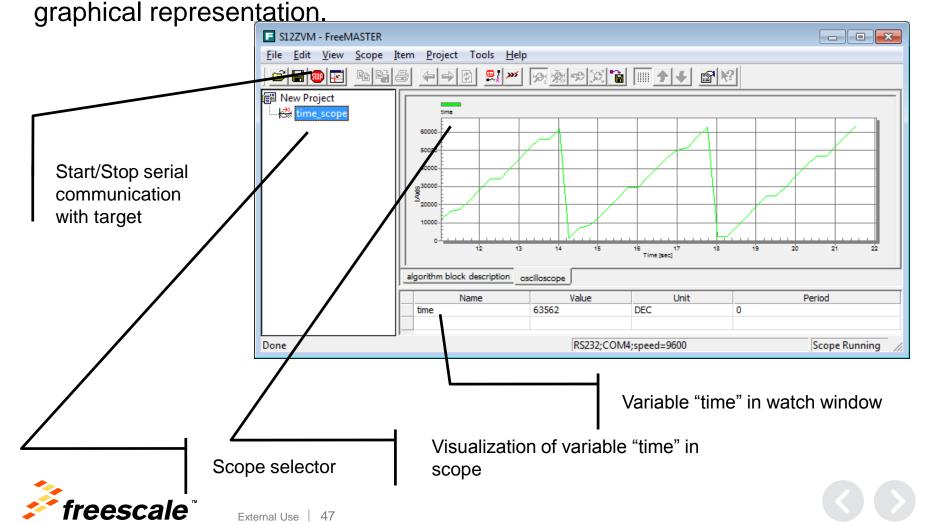

#### FreeMASTER Interface

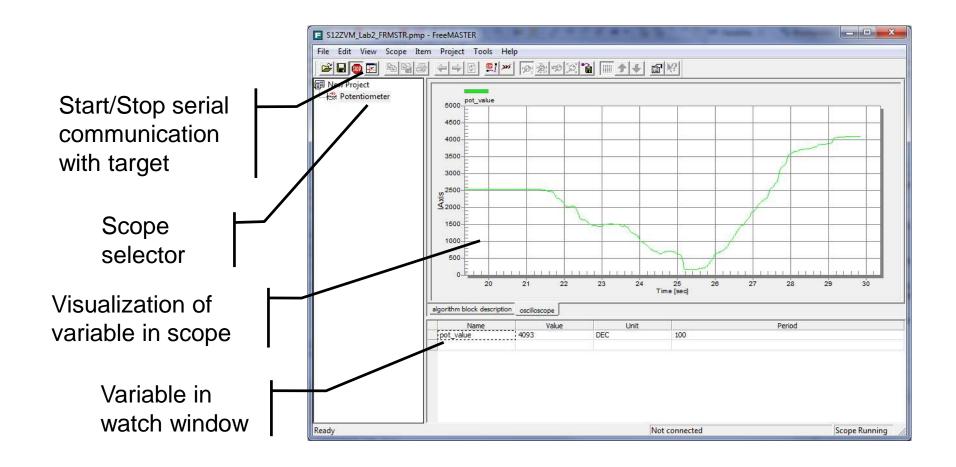

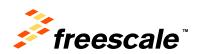

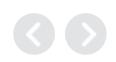

#### **Adding Variables**

- On the menu bar, go to Project > Variables
- When the window appears, select "New"
- Type the variable name in the "Address" field
- Click on "OK" and Repeat until finished with all needed variables.
- Close "Variables list" window

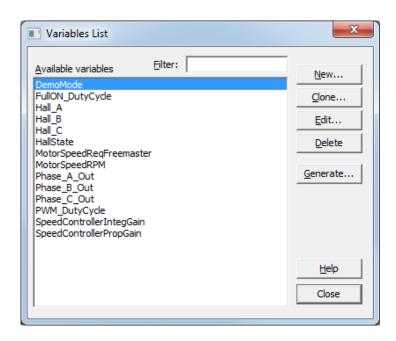

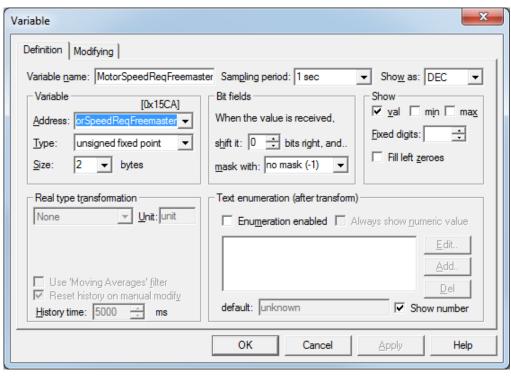

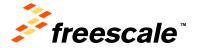

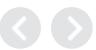

#### Adding variables to the Watch List

- Right click into "watch" area and select "Watch Properties"
- Switch to tab "Watch" in Project Block Properties
- Select the variables to watch and click on "Add"

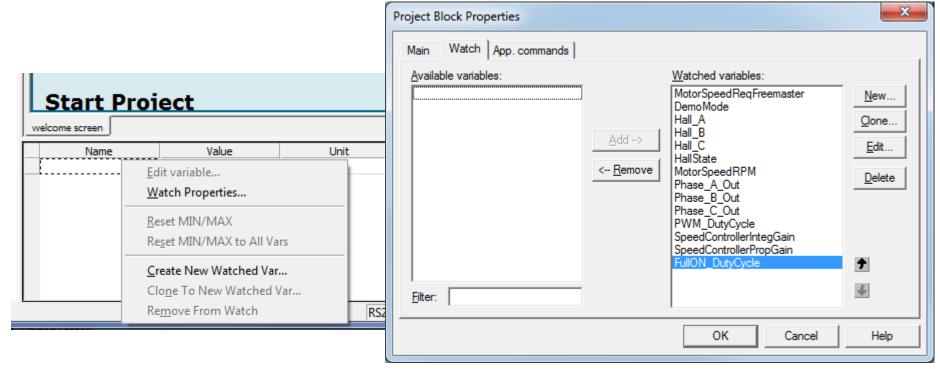

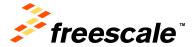

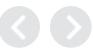

#### Adding a Scope

- Right-click on New Project and select the option "Create Scope"
- Define a name for the scope
- Change Period to 0ms, and Buffer to 10000 points per subset

Change X-axis width to 5

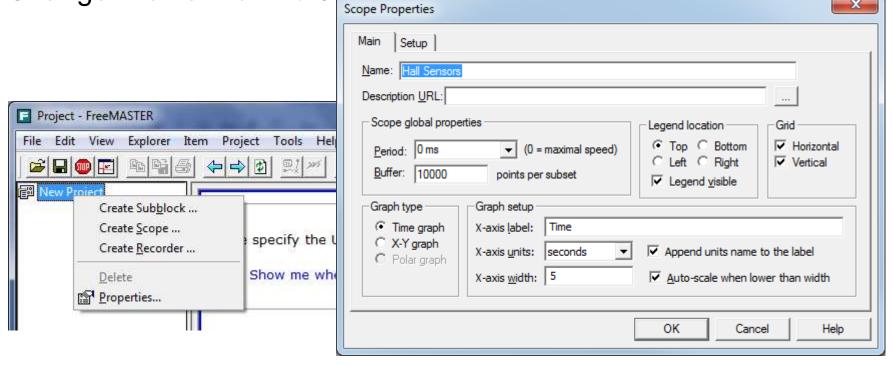

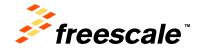

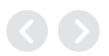

#### Adding a Scope (Hall Sensors)

- Add Hall\_A BLOCK 0, Hall\_B to BLOCK 1, & Hall\_C to BLOCK 2
- Assign a variable(s) to BLOCK by selecting variables and clicking "Assign vars to block" button.
- Click "OK"

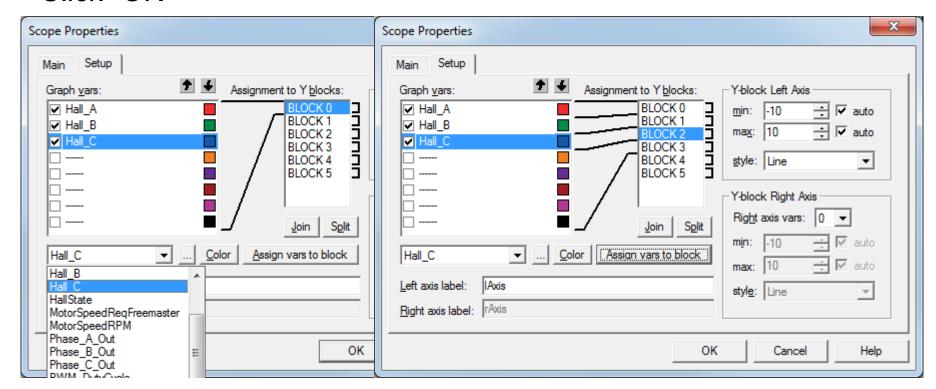

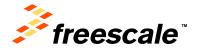

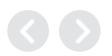

#### Adding a Scope (Hall Sensors)

Spin the motor by hand or set the speed to 1000 RPM

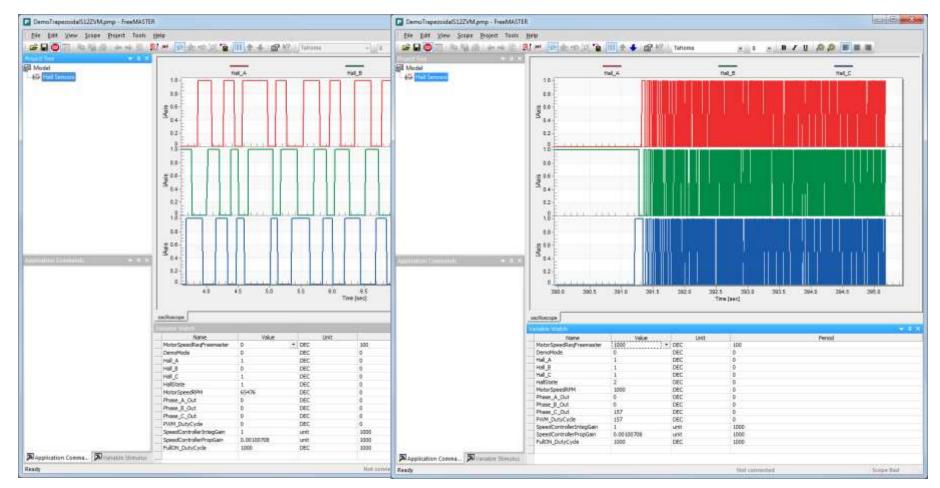

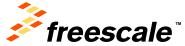

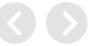

### Adding a Scope (MotorSpeedRPM)

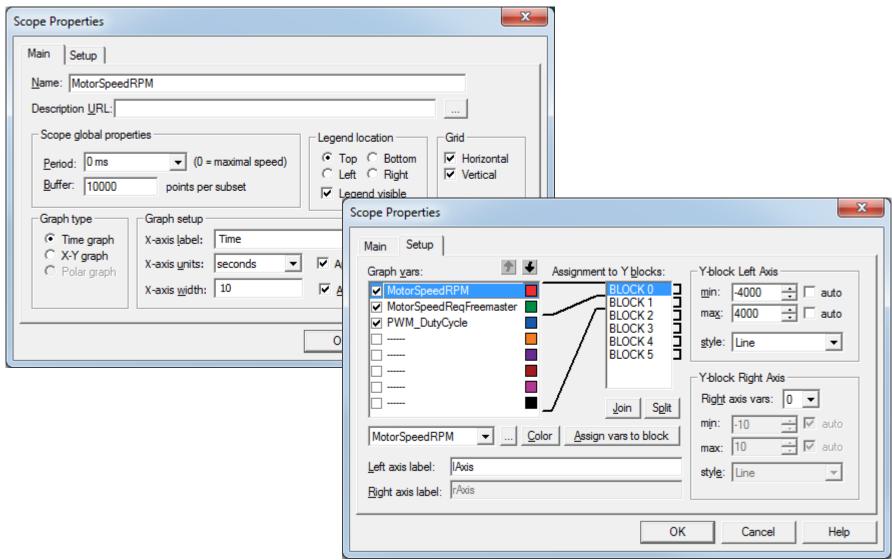

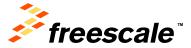

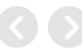

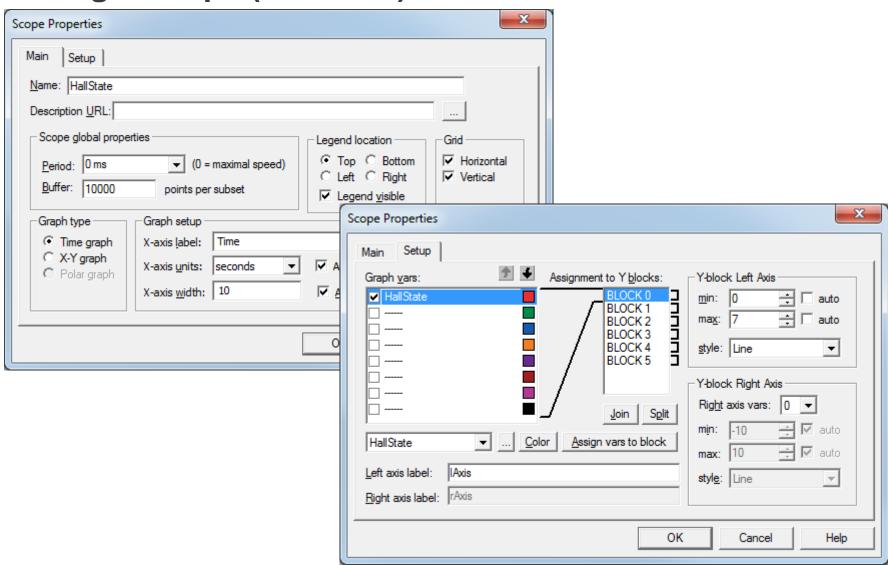

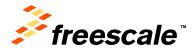

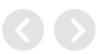

Spin the motor by hand slowly or set the speed to 500 RPM

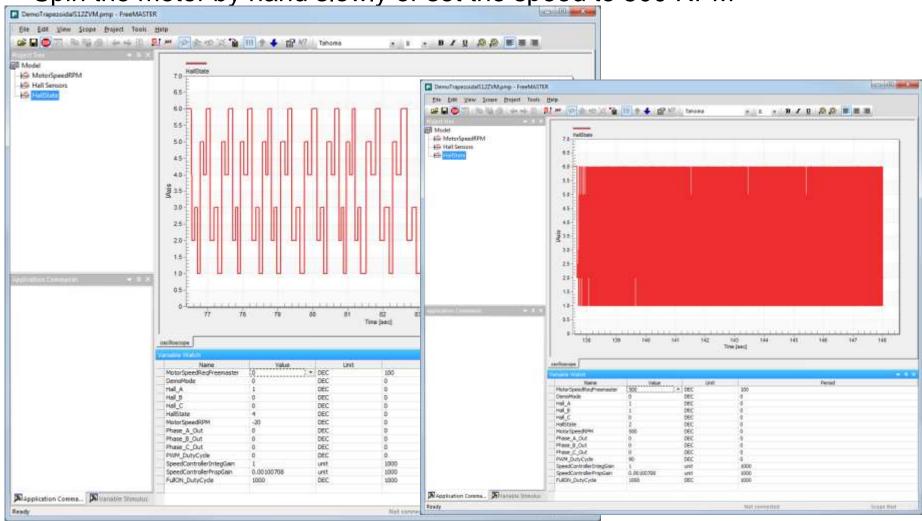

 For the 500 RPM rate you can zoom it to get more detail. Pause scope recording and use the zoom. You can see that because the signal is changing too fast so that polling aliases the signal.

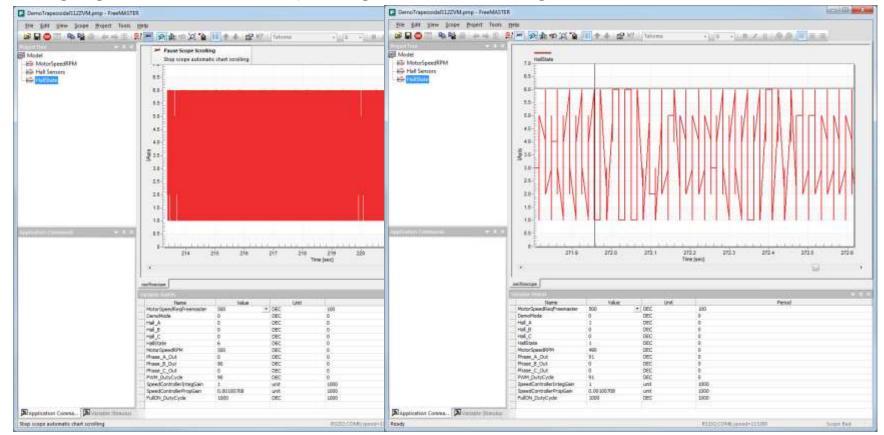

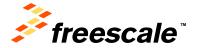

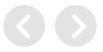

## Need to integrate FreeMASTER Data Recording into our Application to avoid aliasing (changes to freemaster\_cfg.h)

```
    Recorder support

#define FMSTR USE RECORDER
                                                                   /* enable/disable recorder support
                                                                  /* max. number of recorder variables (2..8) */
#define FMSTR_MAX_REC_VARS
                                        8
                                                                  /* use user-allocated rec. buffer (1=yes) */
#define FMSTR REC OWNBUFF
/* built-in recorder buffer (use when FMSTR_REC_OWNBUFF is 0) */
#define FMSTR_REC_BUFF_SIZE
                                                                  /* built-in buffer size */
                                        1024
```

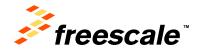

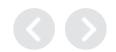

## Need to integrate FreeMASTER Data Recording into our Application to avoid aliasing (changes to DemoTrapezoidalS12ZVM.c)

```
/* Output and update for function-call system: '<Root>/HallSensorInputs' */
void DemoTrapezoida HallSensorInputs(void)
   uint8 T rtb Gain1;
   uint8 T rtb Gain2;
   /* S-Function (gpio_s12zvm_input): '<S3>/Digital_Input' */
   Hall A = PTIT PTIT1;
                                  /* GPI Pin Data Input Registers */
/* Gain: '<S3>/Gain1' incorporates:
    * DataTypeConversion: '<S3>/Data Type Conversion5'
   rtb Gain1 = (uint8 T)(Hall A << 2);
   /* S-Function (gpio s12zvm input): '<S3>/Digital Input1' */
                                      /* GPI Pin Data Input Registers */
   Hall B = PTIT PTIT2;

→ /* Gain: '<S3>/Gain2' incorporates:
     * DataTypeConversion: '<S3>/Data Type Conversion2'
   rtb_Gain2 = (uint8_T)(Hall_B << 1);
   /* S-Function (gpio s12zvm input): '<S3>/Digital Input2' */
   Hall_C = PTIT_PTIT3;
                                    /* GPI Pin Data Input Registers */
/* Sum: '<S3>/Sum' incorporates:
    * DataTypeConversion: '<S3>/Data Type Conversion6'
   HallState = (uint8 T)(((uint16 T)rtb Gain1 + rtb Gain2) + Hall C);
/* S-Function (fcncallgen): '<S3>/Function-Call Generator' incorporates:
    * SubSystem: '<Root>/TrapezoidalControl'
   DemoTrapezoi TrapezoidalControl();
   /* S-Function (gpio s12zvm output): '<S3>/Digital Output' */
   PTS PTS5 = Hall A;
                                       /* Pin Data Output Signal Update PCR[8] */
   /* S-Function (gpio_s12zvm_output): '<S3>/Digital_Output3' */
   PTP PTP0 = TRUE:
                                       /* Pin Data Output Signal Update PCR[61] */
   /* FreeMaster Data Recorder */
   FMSTR Recorder();
```

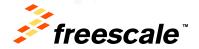

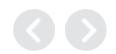

## Rebuild our Application code with the changes we made and reload software

- 1. Run DemoTrapezoidalS12ZVM.bat.
- When build complete run DemoTrapezoidalS12ZVM\_bam.bat to download the code to the MCU.

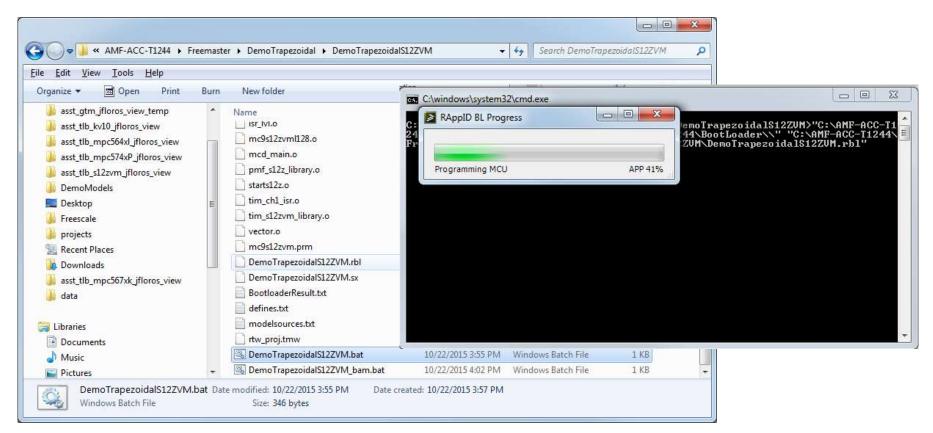

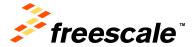

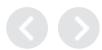

#### Adding a Recorder

- Right-click on New Project and select the option "Create Recorder"
- Define a name for the Recorder
- Change Recorded samples to 1000 points

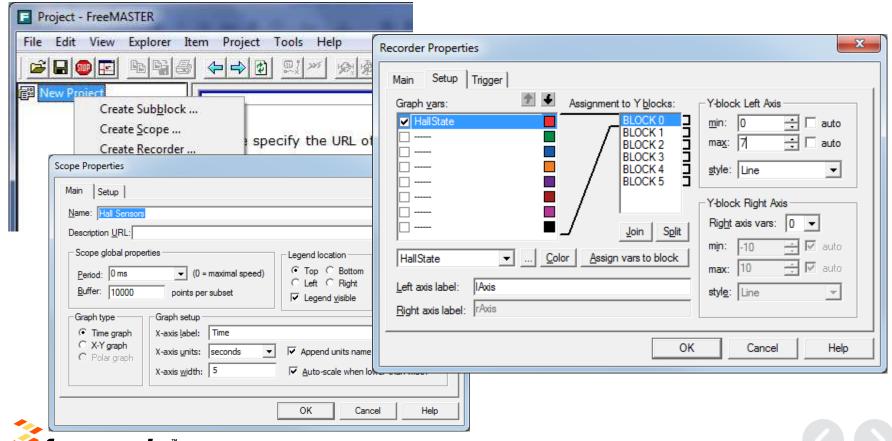

 Set 500 RPM and select HallStateRecorder and wait for data. No longer aliasing the data.

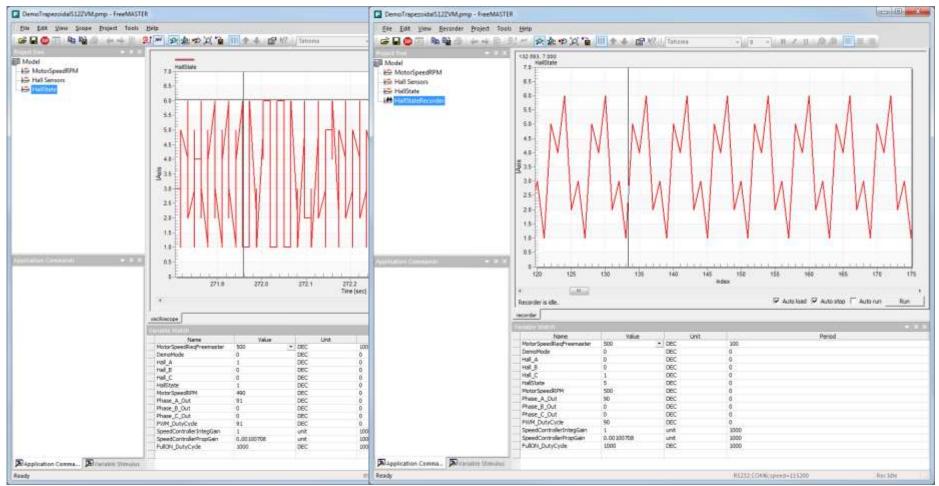

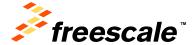

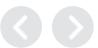

### Adding to Freemaster Project Setup Control Page URL

- On the menu bar, go to Project > Options
- When the window appears, select "HTML Pages"
- Browse to FreeMASTER\_Control Directory

Select control.htm

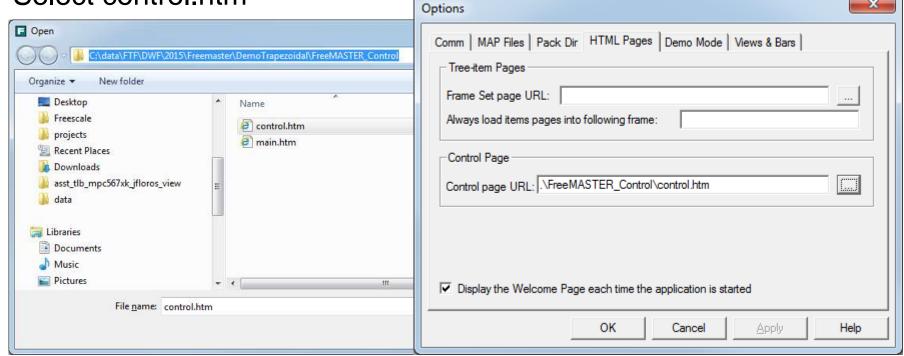

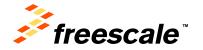

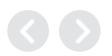

## Adding to Freemaster Project Setup Control Page URL

On the menu bar, go to View > Show Control Page as Bar

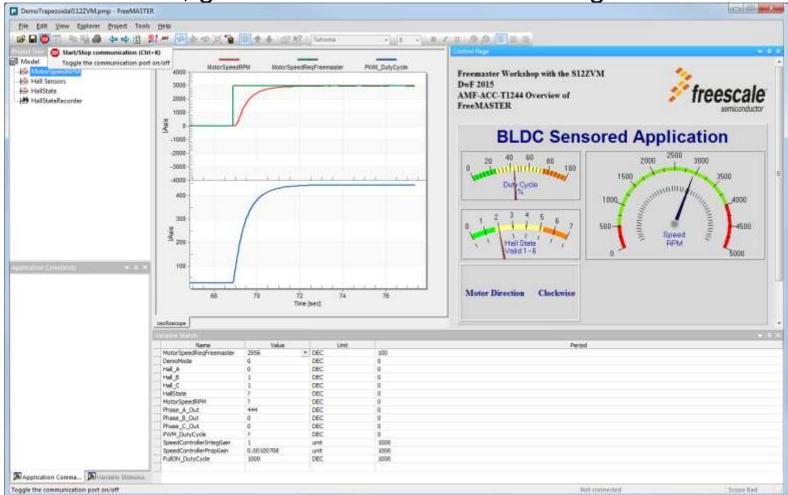

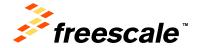

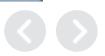

## Any Questions?

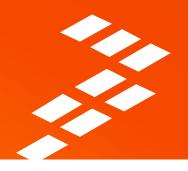

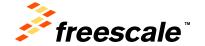

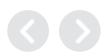

#### **Summary: More Information**

#### For FreeMASTER, visit the Freescale website:

#### www.freescale.com/Freemaster

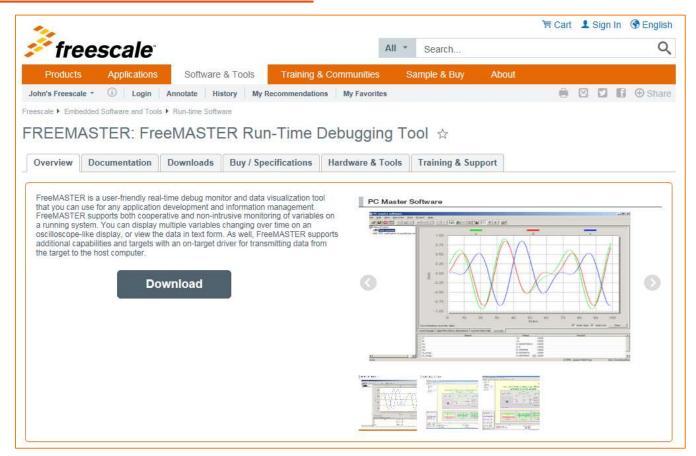

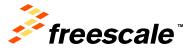

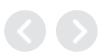

## **Summary**

- Any Questions?
- Please Fill Out Your Surveys
- Thank you for your time

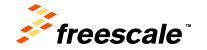

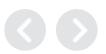

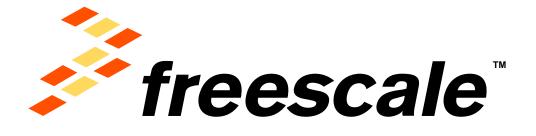

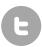

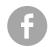

www.Freescale.com